## 7.5. How to add new pricelist

Pricelist section is created for conducting full automation of initial pricing quote release. The translation agency manager is able to add as many pricelists, as it needs. Pricelists can be assigned to language pair and/or the Customer. In fact, one Customer could be having several pricelists for the same language pair.

! Please note that a pricelist will pop up in project task only if the pricelist currency and project currency are the same.

In this section we will look at two types of pricelists:

- 1) Pricelists for oral and written translation, DTP and Notary approval
- 2) Pricelist for translator services (literary editing, validation, layout, proofreading).

For both aforementioned task groups the system has corresponding predefined honorarium rates for the vendor.

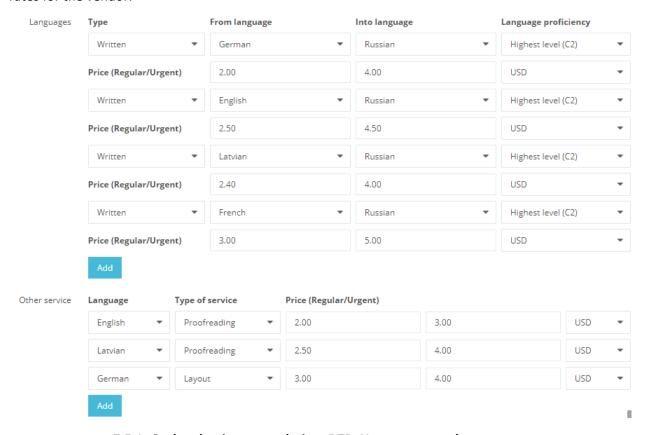

7.5.1. Oral and written translation, DTP, Notary approval

To add a new pricelist, follow the below steps:

1. In the navigation pane, click "Configuration -> Pricelists".

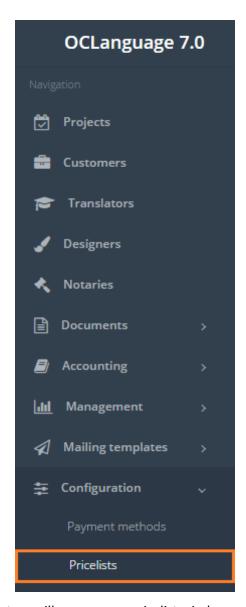

2. Click "Add pricelist". The system will open a new pricelist window.

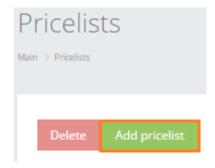

3. Fill in the pricelist related fields, which are described in the table below.

| Field | Description                                                    |
|-------|----------------------------------------------------------------|
| Туре  | Choose either of available task types:                         |
|       | <ul><li>Written translation</li><li>Oral translation</li></ul> |
|       | <ul><li>DTP</li><li>Notary certification</li></ul>             |

|                   | Sworn translator                                                                                                    |
|-------------------|----------------------------------------------------------------------------------------------------|
|                   | Other task.                                                                                                    |
| Urgency           | Choose either of two options:                                                                                                    |
|                   | <ul><li>Regular</li><li>Urgent.</li></ul>                                                                                                    |
|                   | ! Please note that the urgency status is directly connected with the urgency status in task data.                                                                                                    |
| From language     | Choose the language from which the translation will be processed                                                                                                    |
| Into language     | Choose the language into which the translation will be processed                                                                                                    |
| Unit of measure   | Choose either of options:                                                                                                    |
|                   | Characters                                                                                                    |
|                   | • Words                                                                                                    |
|                   | • Pages                                                                                                    |
|                   | <ul><li>Documents</li><li>Hours.</li></ul>                                                                                                    |
|                   |                                                                                                    |
| Price             | Specify price per unit.                                                                                                    |
| Currency          | Choose currency.                                                                                                    |
| Customer          | In order to choose the Customer type in any of the following details related to him:                                                                                                    |
|                   | <ul><li>Customer name/surname</li><li>Company name</li><li>Contact details.</li></ul>                                                                                                    |
|                   | Customer field is interactive, so after typing in the first letters or numbers the system will automatically bring up a relevant Customers' list.                                                                               |
| Short description | Provide a short name or description of this pricelist. When the manager creates a new task in case of more than 1 pricelist that fits the translation data, the manager will be able to separate pricelists by using its names. |
| Status            | Check the box, if you want this pricelist to be applied.                                                                                                    |

<sup>4.</sup> Click "Add" to save the pricelist.

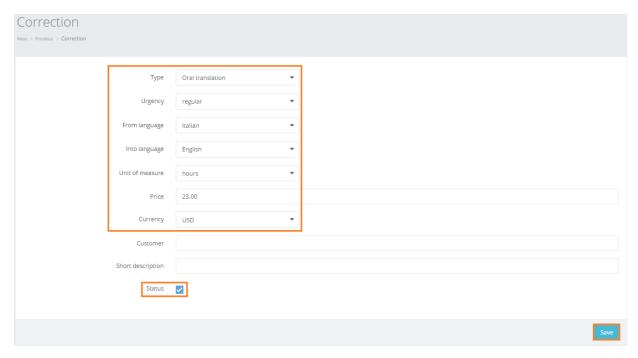

## 7.5.2. Translator service

To add a new pricelist for any of four translator services (literary editing, validation, layout and proofreading), follow the below steps:

1. In the navigation pane, click "Configuration -> Pricelists".

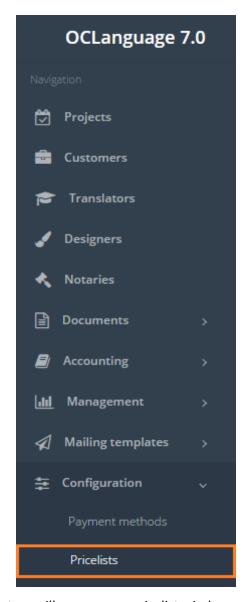

2. Click "Add pricelist". The system will open a new pricelist window.

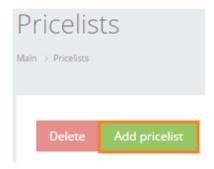

3. Fill in the pricelist related fields, which are described in the table below.

| Field | Description                             |
|-------|-----------------------------------------|
| Туре  | Choose either of available task types:  |
|       | <ul> <li>Written translation</li> </ul> |
|       | <ul> <li>Oral translation</li> </ul>    |
|       | • DTP                                   |
|       | Notary certification                    |

|                   | Sworn translator                                                                                                    |
|-------------------|----------------------------------------------------------------------------------------------------|
|                   | Other task.                                                                                                    |
| Type of service   | Choose either of translator services types:                                                                                                    |
|                   | <ul> <li>Selection</li> <li>Literary editing</li> <li>Validation</li> <li>Layout</li> <li>Proofreading.</li> </ul>                                                      |
|                   | ! Please note that for translation services<br>the user specifies "From language", but<br>not "Into language" parameter.                                                |
| Urgency           | Choose either of two options:                                                                                                    |
|                   | <ul><li>Regular</li><li>Urgent.</li></ul>                                                                                                    |
|                   | ! Please note that the urgency status is directly connected with the urgency status in task data.                                                                       |
| From language     | Choose the language from which the translation will be processed.                                                                                                    |
| Into language     | Choose the language into which the translation will be processed                                                                                                    |
| Unit of measure   | Choose either of options:                                                                                                    |
|                   | <ul><li>Characters</li><li>Words</li><li>Pages</li><li>Documents</li></ul>                                                                                              |
|                   | Hours.                                                                                                    |
| Price             | Specify price per unit.                                                                                                    |
| Currency          | Choose currency.                                                                                                    |
| Customer          | In order to choose the Customer type in any of the following details related to him:                                                                                    |
|                   | <ul><li>Customer name/surname</li><li>Company name</li><li>Contact details.</li></ul>                                                                                   |
|                   | Customer field is interactive, so after typing in the first letters or numbers the system will automatically bring up a relevant Customers' list.                       |
| Short description | Provide a short name or description of this pricelist. When the manager creates a new task in case of more than 1 pricelist that fits the translation data, the manager |

|        | will be able to separate pricelists by using its names.  |
|--------|----------------------------------------------------------|
| Status | Check the box, if you want this pricelist to be applied. |

4. Click "Add" to save the pricelist.

User can filter data in the Pricelists database by using 3 methods:

1. Type letters or numbers in "Search" field and click "Enter".

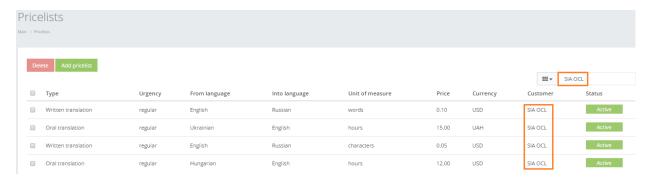

Below you will see a list of parameters (column names) the system searches data for:

- Price
- Currency
- Customer
- Language.
- ! Please note that data filter can be removed by deleting text in "Search" field and clicking "Enter".
  - 2. Filter data by sorting data from A to Z and vice versa by clicking on the column name.

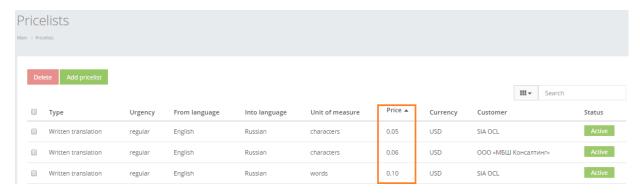

- 3. Review the columns that you want to see in the Pricelists table. To add or remove particular column from the table, simply click and select the columns that you want (or do not want) to view in the pricelists database. This feature is especially relevant, if there are big databases with many columns and/or relatively small monitor/tablet/smartphone screen.
- ! Please note that the system will save these settings for upcoming user sessions.

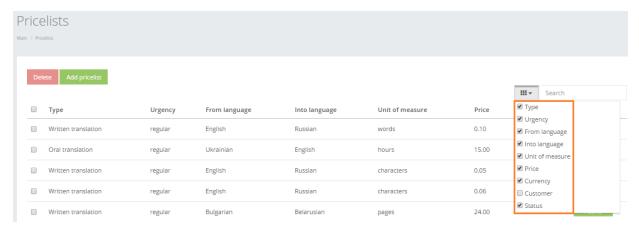

## See below the Pricelists table content description:

| Parameter       | Description                                                                                                    |
|-----------------|----------------------------------------------------------------------------------------------------|
| Туре            | Translation task type:                                                                                                    |
|                 | <ul> <li>Written translation</li> <li>Oral translation</li> <li>Translator service</li> <li>DTP</li> <li>Notary certification</li> </ul> |
|                 | <ul><li>Sworn translator</li><li>Other task.</li></ul>                                                                                   |
| Urgency         | Translation task urgency:                                                                                                    |
|                 | <ul><li>Regular</li><li>Urgent.</li></ul>                                                                                                |
|                 | ! Please note that the urgency status is directly connected with the urgency status in task data.                                        |
| From language   | Language from which the translation will be processed.                                                                                   |
| Into language   | Language into which the translation will be processed.                                                                                   |
| Unit of measure | Measurement options:                                                                                                    |
| Price           | Price per unit.                                                                                                    |
| Currency        | Currency in which the pricelist is set up.                                                                                               |
| Customer        | Customer that the pricelist is assigned to.                                                                                              |
| Status          | Choose either between both pricelist statuses:                                                                                           |

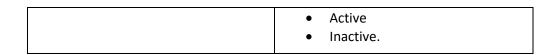

When a new task is added for parameters (language pair, urgency and general status) that the system has pricelists for, right after filling the task type and urgency data the manager will see available pricelists in "Budget for task" field. For particular task budgeting purpose the user should choose one of the available pricelists.

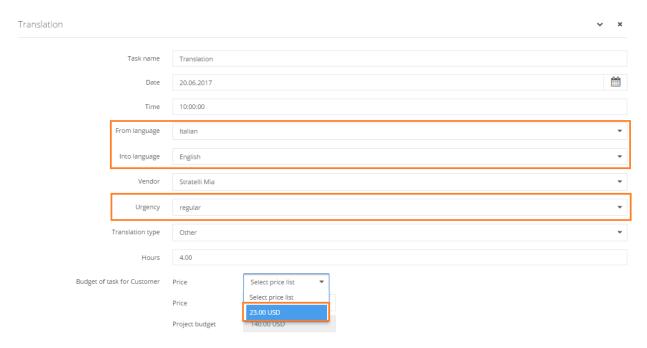